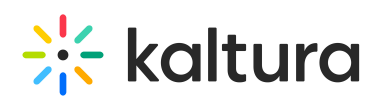

## Kaltura Video Tool for Blackboard Ultra User Guide

This guide is intended for users of the Kaltura Video Tool for Blackboard Ultra.

The following documentation is available for information about Kaltura's Video Tool for Blackboard Ultra:

- Kaltura Video Tool for Blackboard Ultra [Deployment](https://knowledge.kaltura.com/help/kaltura-video-tool-for-blackboard-ultra-deployment-guide) Guide
- Kaltura for Blackboard Dual Course Mode [Environment](https://knowledge.kaltura.com/help/kaltura-for-blackboard-dual-course-deployment) Deployment
- Kaltura Video Tool for [Blackboard](https://knowledge.kaltura.com/help/blackboard-ultra-release-notes) Ultra Release Notes

Section 1 Overview of Kaltura Video Tool for [Blackboard](https://knowledge.kaltura.com/help/overview-of-the-kaltura-video-tool-ultra) Ultra

About the [Kaltura](https://knowledge.kaltura.com/help/about-the-kaltura-kaf-tools) Tools

Section 2 Interacting with Media

- Access and Use [Kaltura](https://knowledge.kaltura.com/help/blackboard-ultra-my-media-my-media) My Media
- My Media [Upload/Add](https://knowledge.kaltura.com/help/my-media---uploadadd-media) Media
	- Upload Media From Your [Desktop](https://knowledge.kaltura.com/help/uploadadd-media-from-your-desktop)
	- Express [Capture](https://knowledge.kaltura.com/help/kaltura-express-capture)
		- Create Media Using Your Webcam Recorder and/or [Microphone](https://knowledge.kaltura.com/help/kaltura-express-capture#create)
		- [Keyboard](https://knowledge.kaltura.com/help/kaltura-express-capture#keyboard_shortcut) Shortcuts
	- [YouTube](https://knowledge.kaltura.com/help/add-media-from-youtube) Entries
		- Add Media From [YouTube](https://knowledge.kaltura.com/help/add-media-from-youtube#add)
		- Replace a [YouTube](https://knowledge.kaltura.com/help/add-media-from-youtube#replace) Link
		- [Analytics](https://knowledge.kaltura.com/help/add-media-from-youtube#analytics) for YouTube Entries
	- Kaltura [Capture](https://knowledge.kaltura.com/help/kaltura-capture-overview)
		- Kaltura Capture [Workflow](https://knowledge.kaltura.com/help/kaltura-capture-overview#workflow)
		- [Documentation](https://knowledge.kaltura.com/help/kaltura-capture-overview#documentationguides) Guides
	- [Video](https://knowledge.kaltura.com/help/kaltura-video-quiz) Quiz
		- [Searching](https://knowledge.kaltura.com/help/searching-for-media-with-quizzes) for Media with Quizzes
		- [Creating](https://knowledge.kaltura.com/help/kaltura-video-editing-tools-quiz-tab) and Editing Video Quizzes
		- How to [Take](https://knowledge.kaltura.com/help/kaltura-video-quizzes---how-to-take-a-quiz) a Quiz
		- Quiz [Reporting](https://knowledge.kaltura.com/help/quiz-reporting-and-analytics) and Analytics

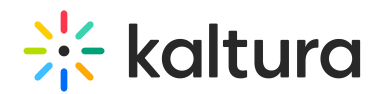

- View [Media](https://knowledge.kaltura.com/help/view-media-in-mediaspace)
- [Refresh](https://knowledge.kaltura.com/help/refresh-media) My Media
- Media Comments
	- [Comment](https://knowledge.kaltura.com/help/media-comments#comment) On a Media Item
	- Display [Comments](https://knowledge.kaltura.com/help/media-comments#display)
	- Reply To a [Comment](https://knowledge.kaltura.com/help/media-comments#reply)
	- Delete a [Comment](https://knowledge.kaltura.com/help/media-comments#delete)

## Section 3 KAF Search [Functionality](https://knowledge.kaltura.com/help/kaf-search-functionality)

- How to Read the Media Search [Results](https://knowledge.kaltura.com/help/how-to-read-the-media-search-results)
- [Show](https://knowledge.kaltura.com/help/how-to-read-the-media-search-results#showmore) More
- [Search](https://knowledge.kaltura.com/help/how-to-read-the-media-search-results#searchfilters) Filters
- [Keywords](https://knowledge.kaltura.com/help/how-to-read-the-media-search-results#keywords) and Filters Logic

## Section 4 Managing Your Media

- [Access](https://knowledge.kaltura.com/help/managing-media-editing-entries#access) the Edit Media Page
- Edit Media [Metadata](https://knowledge.kaltura.com/help/edit-media-metadata)
- [Schedule](https://knowledge.kaltura.com/help/schedule-media) Media
- Enable Clipping, Disable [Comments,](https://knowledge.kaltura.com/help/enable-clipping-disable-comments-and-close-discussion) and Close Discussion
- Change Media Owner and Add [Collaborator](https://knowledge.kaltura.com/help/change-media-owner-and-add-collaborator)
- Set and Modify [Thumbnails](https://knowledge.kaltura.com/help/set-and-modify-thumbnails)
- [Download](https://knowledge.kaltura.com/help/workflows-bd8d19d-download-media) Media
- Upload and Manage [Captions](https://knowledge.kaltura.com/help/upload-and-manage-captions)
- Add [Attachments](https://knowledge.kaltura.com/help/adding-attachments-to-media-in-kaltura-mediaspace-and-kaf-applications)
- Manage [Chapters](https://knowledge.kaltura.com/help/manage-chapters-and-slides) and Slides Via the Timeline Tab
- [Replace](https://knowledge.kaltura.com/help/replace-media) Media
- [Customize](https://knowledge.kaltura.com/help/customize-entry-display) the Entry Display
- [Delete](https://knowledge.kaltura.com/help/delete-entry) the Entry
- **.** [Launch](https://knowledge.kaltura.com/help/kaltura-video-editing-tools---user-guide) the Editor

## Section 5 Entry Level [Analytics](https://knowledge.kaltura.com/help/entry-level-analytics-kms-kaf)

- Access Entry Level [Analytics](https://knowledge.kaltura.com/help/entry-level-analytics#accessKMS)
- [Overview](https://knowledge.kaltura.com/help/entry-level-analytics#overview)
- Views on [Playback](https://knowledge.kaltura.com/help/entry-level-analytics#views_timeline)
- User [Engagement](https://knowledge.kaltura.com/help/entry-level-analytics#user_engagement)
- User [Engagement](https://knowledge.kaltura.com/help/entry-level-analytics#user_engagement_heatmap) Heatmap

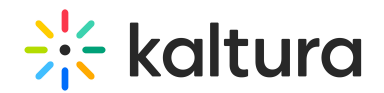

- [Metrics](https://knowledge.kaltura.com/help/entry-level-analytics#metrics_over_time) Over Time
- [Engagement](https://knowledge.kaltura.com/help/entry-level-analytics#engagement_funnel) Funnel
- Top [Countries](https://knowledge.kaltura.com/help/entry-level-analytics#top_countries)
- **Devices [Overview](https://knowledge.kaltura.com/help/entry-level-analytics#devices_overview)**
- Top [Domains](https://knowledge.kaltura.com/help/entry-level-analytics#top_domains)

Section 6 [Sharing](https://knowledge.kaltura.com/help/sharing-and-embedding-media) Media

- Share a Link to a [Media](https://knowledge.kaltura.com/help/sharing-and-embedding-media#share) Page
- [Embed](https://knowledge.kaltura.com/help/sharing-and-embedding-media#embed) a Media Item

Section 7 Media [Gallery](https://knowledge.kaltura.com/help/my-channels-media-gallery#mediagallery)

- Add [Kaltura](http://knowledge.kaltura.com/help/add-kaltura-media-gallery-as-a-course-tool) Media Gallery as a Course Tool
- Add Kaltura Media Gallery as a Course [Content](http://knowledge.kaltura.com/help/add-media-gallery-as-a-course-content-tool) Tool
- Embed [Content](http://knowledge.kaltura.com/help/embed-content-directly-in-the-course-content) Directly in the Course Content
- Embed Content in a [Document](http://knowledge.kaltura.com/help/embed-content-in-a-document-within-the-course-content) Within the Course Content
- Create a Gradebook Item and See the Grade Within [Blackboard](http://knowledge.kaltura.com/help/create-a-gradebook-item-and-see-the-grade-within-blackboard-ultra) Ultra
- Check the Quiz [Results](http://knowledge.kaltura.com/help/check-quiz-results)
- Add Media [Window](http://knowledge.kaltura.com/help/kaltura-media-gallery-add-media-window)
- [Manage](http://knowledge.kaltura.com/help/managing-a-media-gallery) a Media Gallery
- Create and Add Media to a [Playlist](http://knowledge.kaltura.com/help/create-and-add-media-to-a-playlist)
- [Playlist](http://knowledge.kaltura.com/help/playlist-details-page) Details
- [Managing](http://knowledge.kaltura.com/help/manage-playlists) Playlists

Section 8 [Publishing](https://knowledge.kaltura.com/help/publishing-media) Media

- [Publishing](https://knowledge.kaltura.com/help/publishing-media#mymedia) Media from the My Media Page
- [Publishing](https://knowledge.kaltura.com/help/publishing-media#mediagallery) Media from the Media Gallery

Section 9 [Channel/Course](https://knowledge.kaltura.com/help/channel-analytics) Analytics

Section 10 Add Kaltura Media via the Rich Text Editor in [Blackboard](https://knowledge.kaltura.com/help/add-kaltura-media-via-the-rich-text-editor-in-blackboard-ultra)

[template("cat-subscribe")]